# **Initial User Login**

- 1. Navigate to [https://ordering.bausch.ca](https://ordering.bausch.ca/)
- 2. Sign in using your existing Username & Password
- 3. You will be prompted to verify your email address & change your password
	- Password requirements:
		- At least 8 characters
		- One upper case letter & one lower case letter
		- One special character
		- One number
- 4. After you check the privacy consent boxes & select save, you will receive an email with a verification code which you'll enter on the site
- 5. After you've entered the verification code, you're all set to begin using the new Bausch + Lomb Online Ordering Portal!

**COD** 

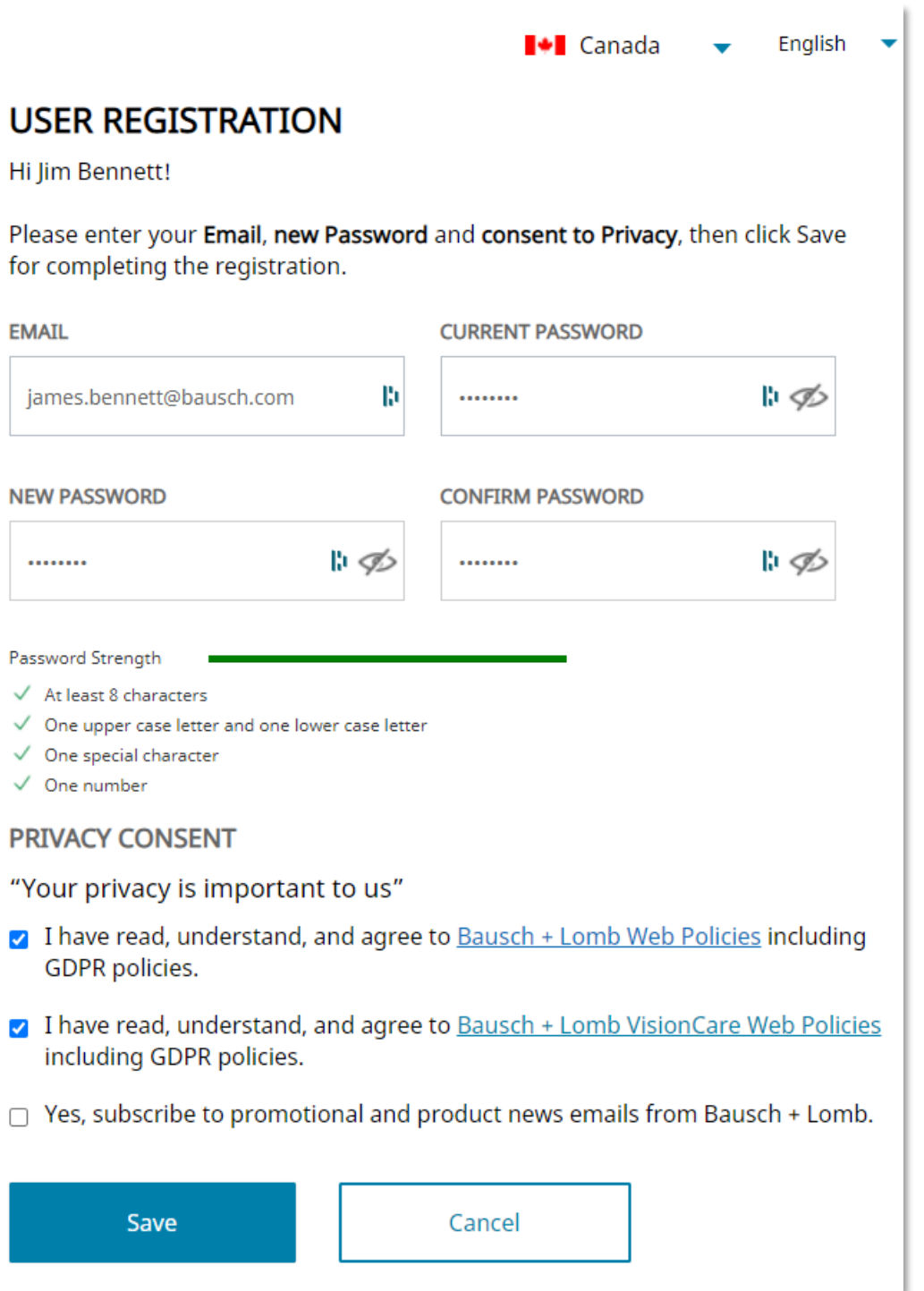

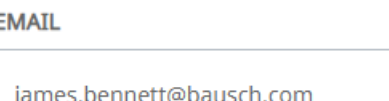

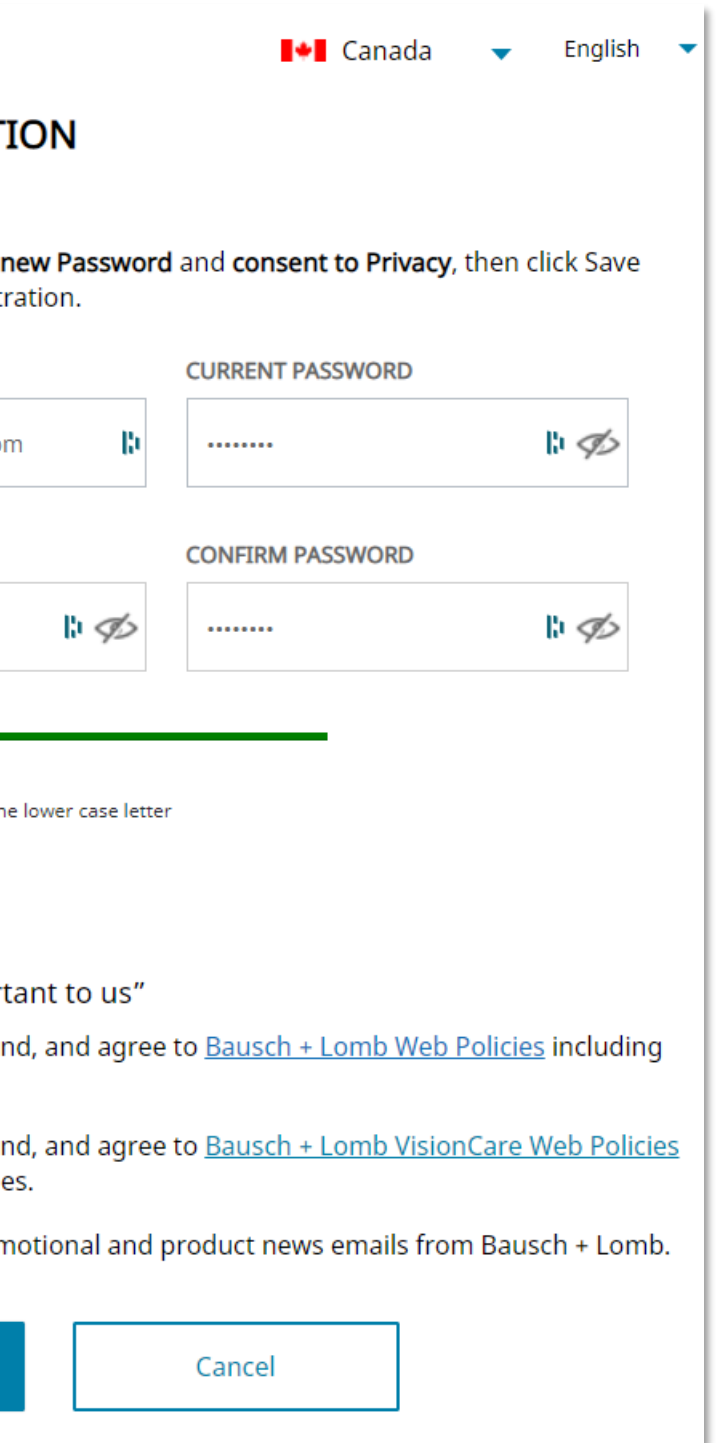

- 
- 
- 
- 

- 
- 
- 
- 

## BAUSCH÷LOMB See better, Live better.

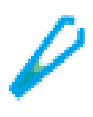

From the Bausch + Lomb Online Ordering Portal homepage, you can search for a product.

- 1. Enter a **search** value in the **Search** field. As you enter the search term, suggested search terms are displayed in the **Search** dropdown.
- 2. Click to select the required option from the **Search** dropdown list.

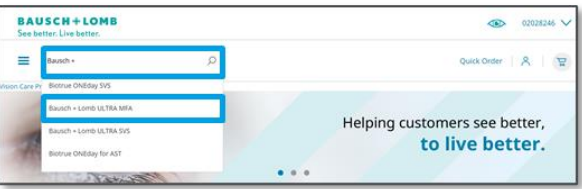

3. Select the appropriate product from the **Search Results** page.

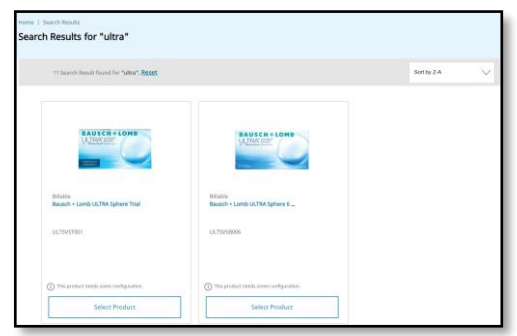

As a primary user, you can submit registration requests for accessing and using the Bausch + Lomb Online Ordering Portal.

# $\blacksquare \blacktriangleright \blacksquare$  Canada **Navigating Through the Bausch + Lomb Online Ordering Portal**

COI

1. Add the required information under the **ACCOUNT INFORMATION** section, select the checkboxes under the **PRIVACY CONSENT** section, and click the **Request to Register** button.

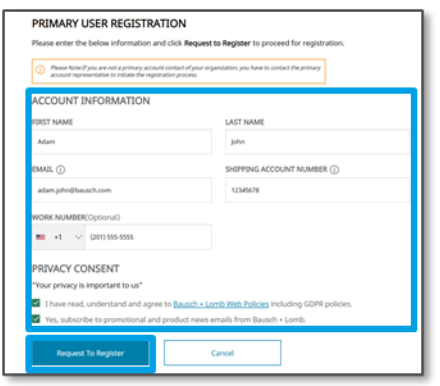

### **Primary User Registration**

As a primary user, you can submit registration requests for secondary users in your account for maintaining specific ship-to accounts.

> **LOB** icon:  $\infty$  Click the **LOB** icon to change the Line of Business (LOB) for which products are displayed.

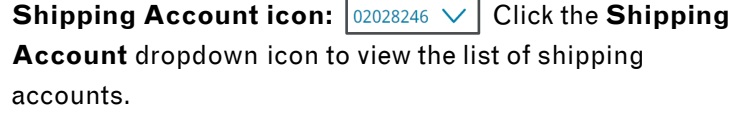

- 1. After logging in to the Bausch + Lomb Online Ordering Portal, click the **My Account** icon and select the **My Account Details** option.
- 2. Click the **Manage My Users** button on the **My Account Details** page.
- 3. Click the **Add New User** button on the **Manage My Users** page to add a secondary user.
- 4. Add the required information on the **Add New User** page and click the **Save** button to add the secondary user.

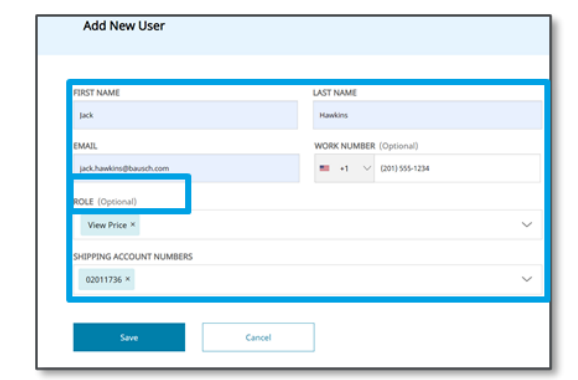

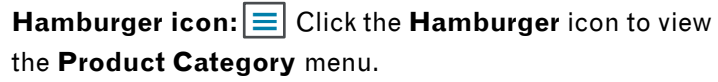

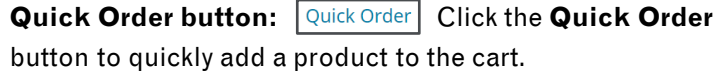

- 2. After the registration request is approved, you will receive the password setting link in your email followed by a 2-step authentication code.
- 3. Once the password is set, you can log in to the Bausch + Lomb Online Ordering Portal and select your Line of Business (LOB) and ship-to account. The Bausch + Lomb Online Ordering Portal homepage will be displayed.

**My Account icon:**  $\left|\mathcal{E}\right|$  Click the **My Account** dropdown button to view the account management options, such as account details, orders, saved carts, favorite products, address book, and sign out.

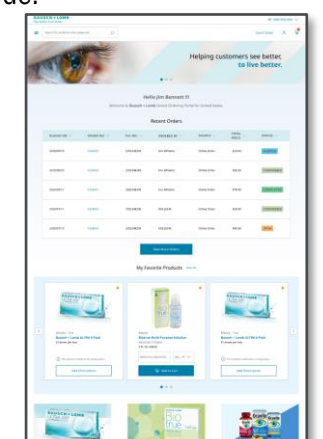

### **Secondary User Registration Homepage Navigation Product Search**

**Cart icon:**  $\boxed{v}$  Click thoe **Cart** icon to view the items in your cart.

5. The system displays a message that the user has been added.

**Note:** The **Consignment**  $|$  Consignment  $|$  button is available for the surgical customers only. Click the **Consignment** button to access the **Consignment Billing**, **Bundle Packs**, and **Consignment Inventory** tabs.

# **BAUSCH+LOMB** See better, Live better.

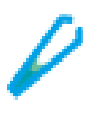

**Note:** You can add secondary users at any time after the primary user registration is completed.

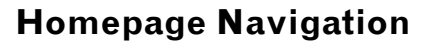

Let's review the steps to register a primary user, a secondary user and search for a product on the Bausch + Lomb Online Ordering Portal. In addition, we will review the Homepage elements.

Review the following documents for additional

information on navigating the portal:

• [https://ordering.bausch.ca](https://ordering.bausch.ca/)

• We want your feedback! [Link to Survey](https://forms.office.com/r/Dc1gDgAzWn)

### **Additional Resources**

Let's review the various elements available on the Bausch + Lomb Online Ordering Portal homepage:

Scheduled orders should be used when an order contains fixed set of products and quantities which are needed on a reoccurring basis.

### **Scheduling an Order**

- 1. Add item(s) to you wish to create a scheduled order for to your cart and proceed to check out screen.
- 2. Navigate through the following check out screens validating **Payment Type, Shipping Address,** and **Shipping Method.**
- 3. In the **Final Review** section, click the consent check box and press **Schedule Order.**

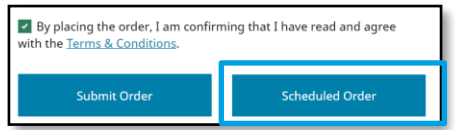

4. In the pop up, you can schedule the order, set the frequency, and duration of your scheduled orders.

**My Favorite Products:**  $\left|\frac{f}{f}f\right|$  Click the **star** icon on any product page to favorite that item. Clicking the **star** icon when it is  $gold \rightarrow \infty$  will result in you unfavoriting the product.

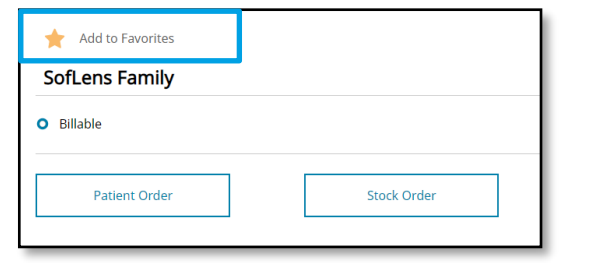

### **View/Modify a Scheduled Order**

# **E** Canada **Navigating Through the Bausch + Lomb Online Ordering Portal**

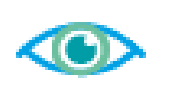

- 1. Click the **My Account Menu** located in the top right of the webpage.  $|A|$
- 2. Click **Orders** from the drop-down menu.
- 3. Click the **Scheduled Orders tab.**
- 4. You can view the order details by clicking the
	- **Scheduled Order No.** or cancel by clicking the
	- **Cancel button** to the right of the order.

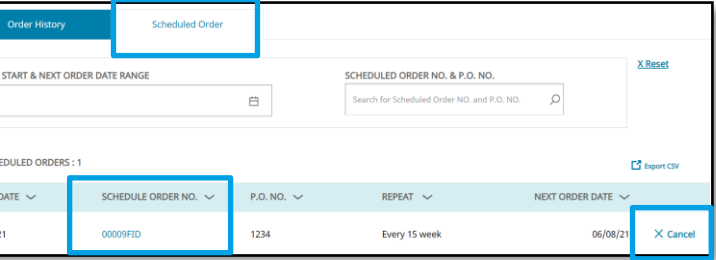

menu. Quick Order ୁ **N** Bhc Prod O'reliv **My Account Details** My Orders **My Saved Carts** My Favorite Products **My Address Book** Sign Out

- i. Add product directly to your cart (if additional selections are not required)
- ii. Navigate to product detail page
- iii. Unfavorite any products by clicking the gold star icon |

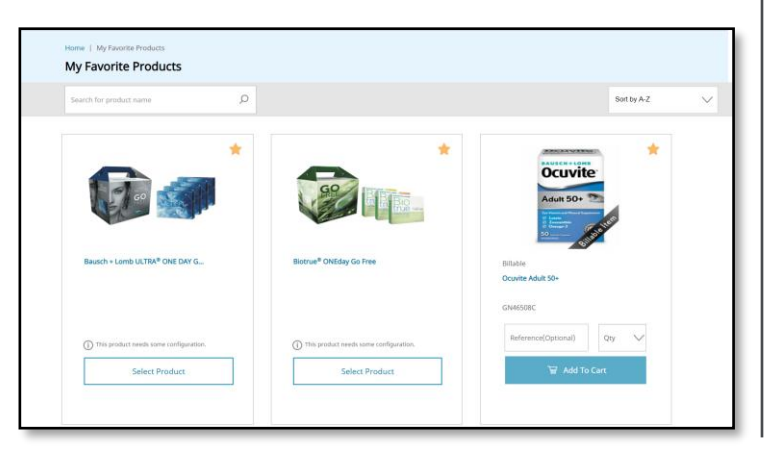

Your favorited products can be accessed via the home page or in **My Favorite Products** under the **My Account** menu**.** 

#### **Via the Homepage**

1. Navigate to the home page by clicking the **Bausch + Lomb logo** in the top left of the web page.

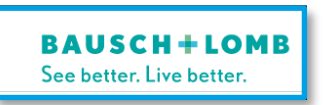

2. Your Favorites will be displayed at the bottom of the webpage.

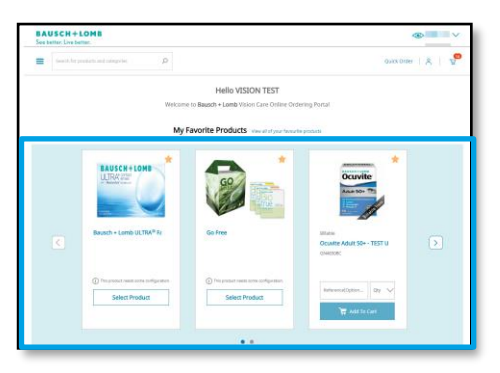

### **My Favorite Products Continued**  $\qquad$  **Saved Cart**  $\qquad$  **Scheduled Orders**

### **My Favorite Products**

#### **Via the My Account Menu**

- 1. Click the **My Account Menu** located in the top right of the webpage.  $\left| \beta \right|$
- 2. Click **My Favorite Products** from the drop-down

#### 3. In the **My Favorite Products** page you can:

Saved Cart should be used for frequently ordered products as it allows for variability in product selection and quantities.

#### **Saving a New Cart**

- 1. Add desired products to your cart.
- 2. Click the **Mini Cart icon** on the top-right corner then **View Cart** to access the Cart page.  $\begin{array}{c} 8 \end{array}$
- 3. Click **Save Cart**
- 4. Enter the desired **Name** and **Description** of the cart.
- 5. Click the **Save button** to save the cart.

#### **Accessing a Previously Saved Cart**

- 1. Click the **Mini Cart icon** on the top-right corner then **View Cart** to access the Cart page.
- 2. Press the **Saved Carts tab**.
- 3. From this view you can take the following actions:
	- **i. Restore:** Moves selected cart to active shopping cart ready to be checked out.
	- **ii. Edit (Pencil):** Edit the selection cart without adding it to active shopping cart.
	- **iii. Delete (Trashcan):** Removes the selected cart from the saved carts list.

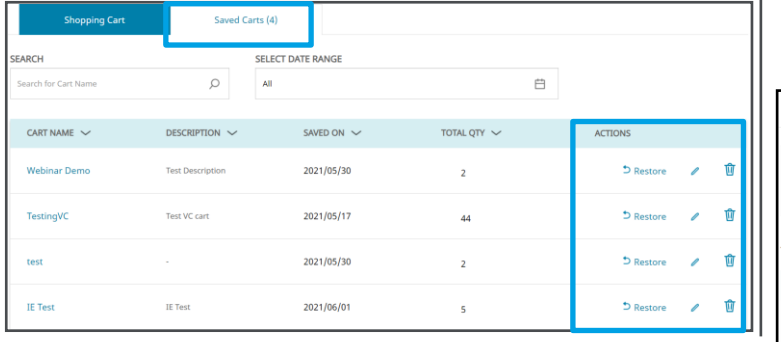

**BAUSCH+LOMB** See better. Live better.

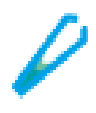